## BLDSC サービス依頼マニュアル

①ARTWeb ①ARTWeb による依頼

平成 23 年 2 月作成

大学共同利用機関法人 情報・システム研究機構

国立情報学研究所

## **ARTWeb による依頼**

Web上に用意されているフォームに書誌事項等を直接入力する方法です。一度に1件の依頼だけが申し込めます。未 着の督促なども同じ画面から行います。

アクセス先 URL: http://www.bl.uk/artweb のフォームに、以下の手順で必要事項を入力します。

【注意】 SUBMIT THE REQUEST をクリックすると,依頼はすぐに BLDSC へ送られます。確認画面はありませんので 送信する前に画面コピーを保存しておくことをお勧めします。

【注意】 リターンキーを押すと,SUBMIT(送信)となってしまう場合があります。キー操作時にはご注意ください。

<フォームの記入方法>

 $\overline{a}$ 

フォームに,半角英数文字のみを使用して情報を記入します。

ARTWebでは半角英数文字しか識別できません。とくに空白やハイフンなどが全角文字にならないようご注意ください。 大文字と小文字(Aとa)は同一視されます。非アルファベット言語・記号付文字は,原語でなく翻字を記入してください。

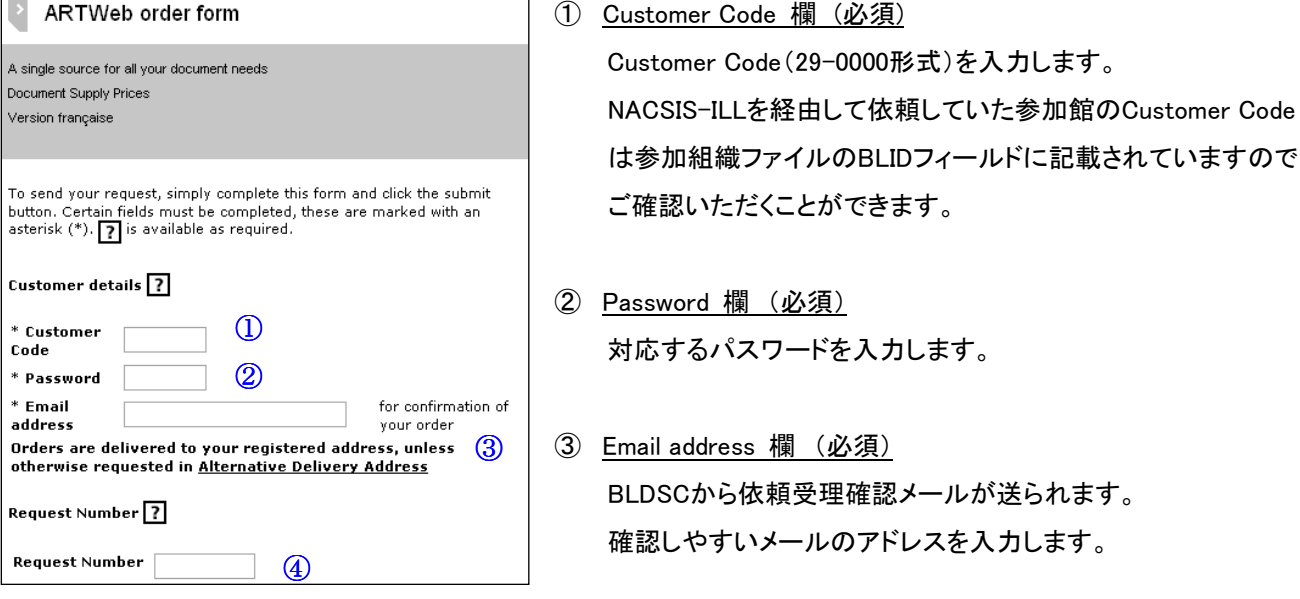

\*確認メールを受信するだけで,問い合わせ等の返信は出来ません。

\*処理状況を示すARTEmail Replies IntrayやSEDでの提供は,本欄への入力とは無関係に,予め登録された メールアドレス宛へ送られます。

④ Request Number 欄 (必須)

任意のリクエスト番号を、半角英数4~10文字にて入力します。空欄にしても送信できますが、BLDSC側で Request Numberを自動的に付与しませんので,未着照会等が行えなくなります。必ず入力してください。 未着の督促をする,謝絶された依頼内容の一部を変更して再依頼する等の場合は,以前と同じRequest Number を入力します。

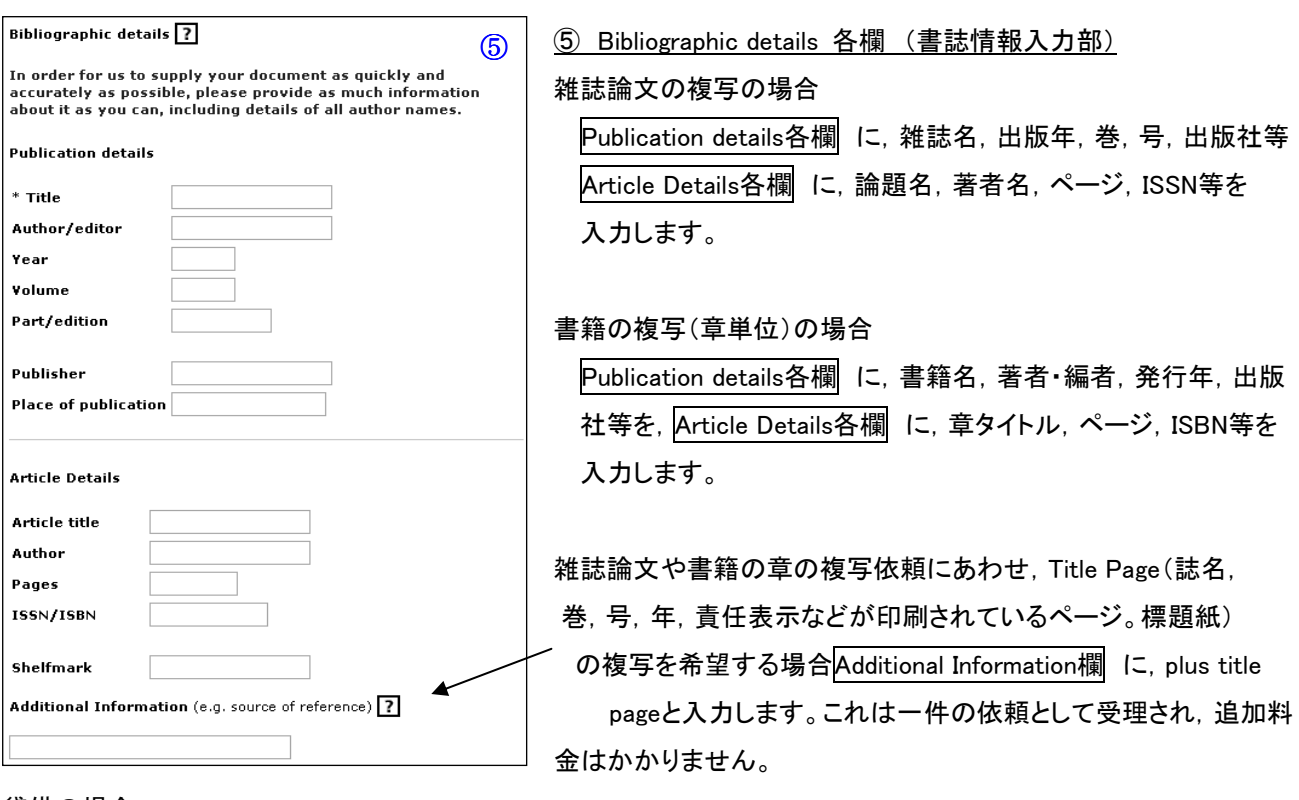

## 貸借の場合

Publication details各欄 に,書籍名・雑誌名,著者・編者,発行年,巻,号,出版社等を入力します。

Article Details欄 にはISSN/ISBNだけを入力します。

Additional Information欄 に,引用元など,資料の特定に役立つ情報をお持ちであれば入力します。

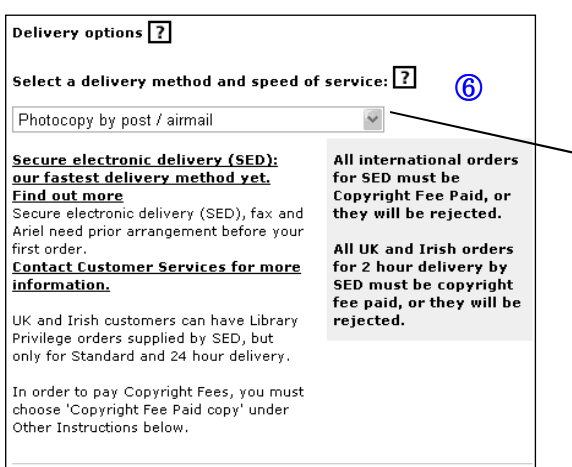

⑥ Select a delivery method and speed of service 欄 提供手段と至急扱いの指定を行います。

プルボタンで以下の選択肢が表示されます。

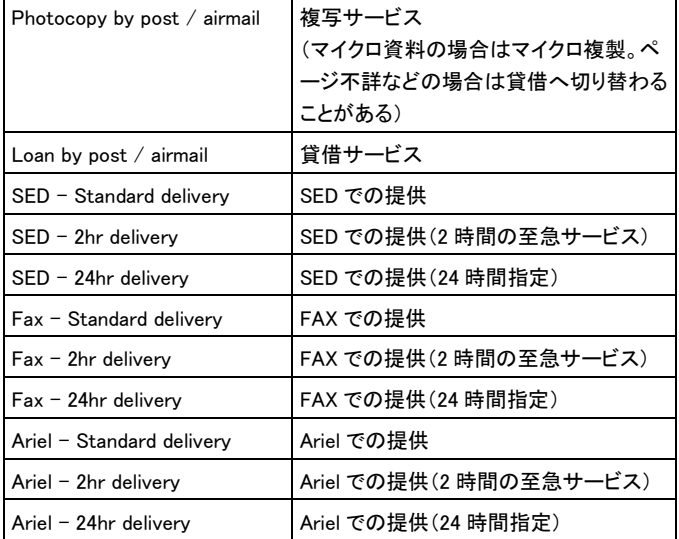

SED, Fax, Arielの各提供手段は事前登録が必要です。

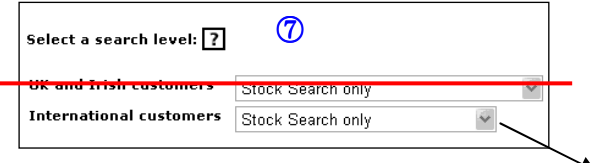

⑦ Select a search level 欄

所蔵調査の範囲を指定します。2項目のうち,

International customers欄 のみ以下より選択します。

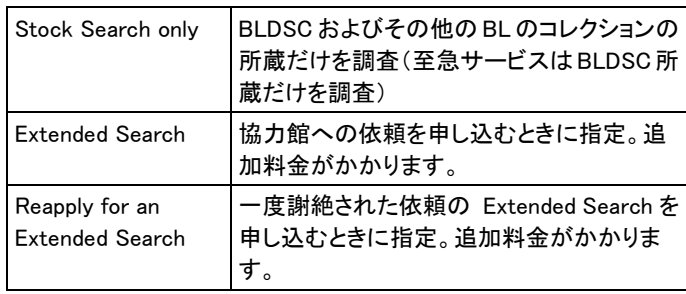

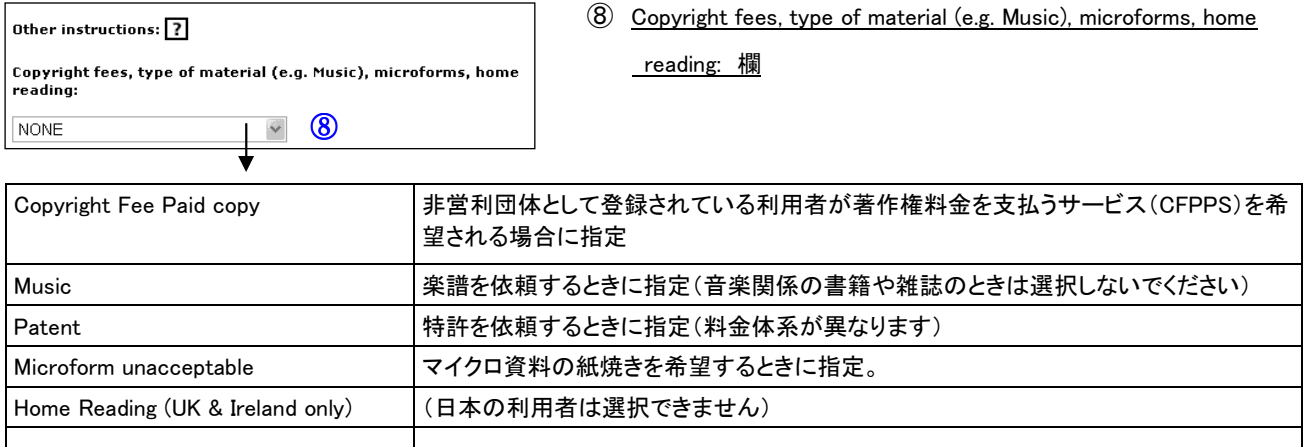

\*非営利団体として登録されている利用者で著作権料金を支払うサービスを希望される場合は,ここでCopyright Fee Paid copyを選択することに加え, Request Numberを, RZの2文字で始まるものとしてください。

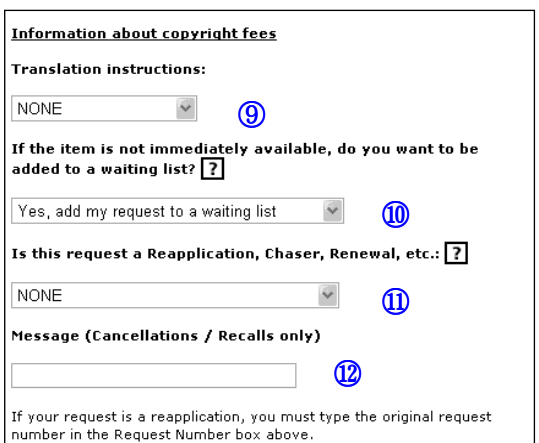

- ⑨ Translation instructions 欄
- ⑩ If the item is not immediately available, do you want to be added to a waiting list? 欄
- ⑪ Is this request a Reapplication, Chaser, Renewal, etc. 欄
- ⑫ Messages 欄

各欄のプルダウンについて,以下の選択肢より選択します。

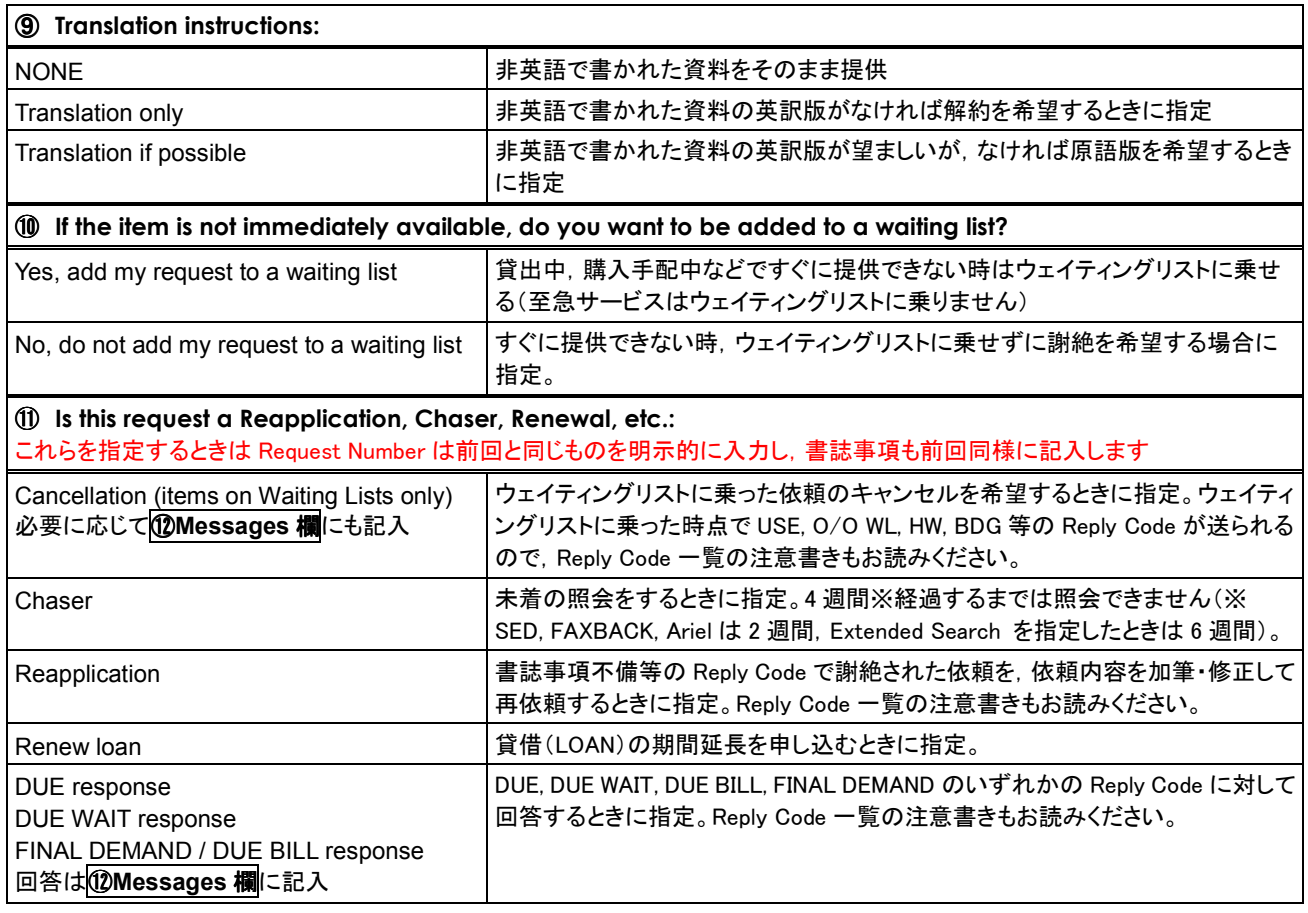

以上の入力が完了したら,入力内容を確認して送信します。送信は SUBMIT THE REQUEST をクリックします。

【注意】 SUBMIT THE REQUEST をクリックすると,依頼はすぐに BLDSC へ送られます。確認画面はありませんので 送信する前に画面コピーを保存しておくことをお勧めします。

【注意】 リターンキーを押すと,SUBMIT(送信)となってしまう場合があります。キー操作時にはご注意ください。

依頼が受理されると,下にあるような受理確認のメールがBLDSCから送られてきます。

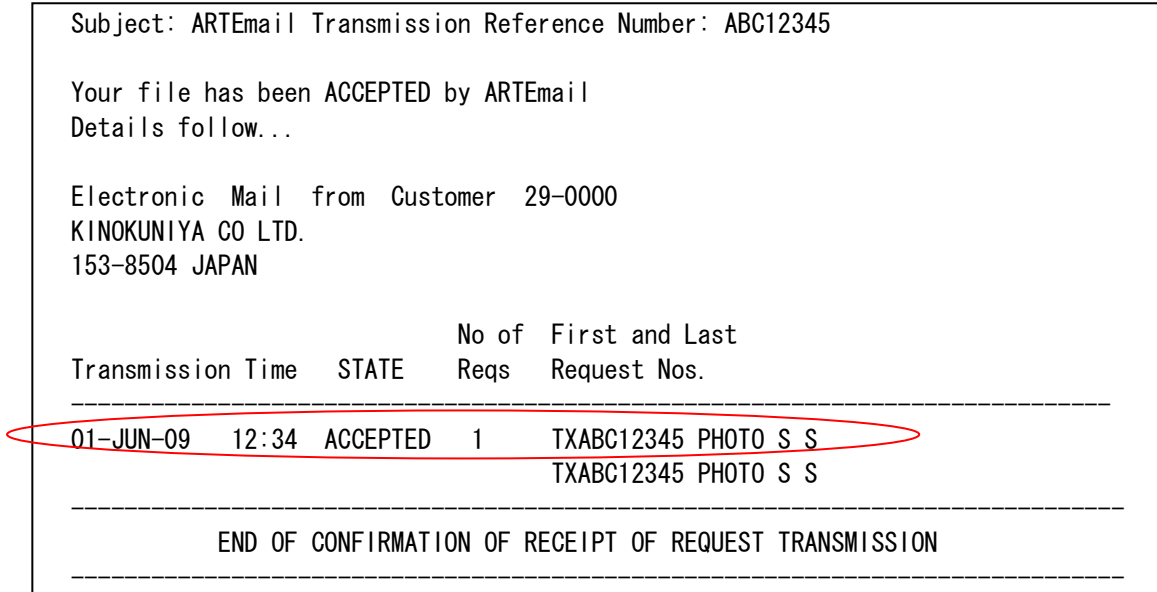

Oで囲った部分の,年月日,時刻の次にACCEPTED(受理済み)と表示されていることを確認してください。

その次の"1"は依頼件数です(ARTWebでは一度に1件しか依頼できません)。

さらにその次のTXを除いた残りの英数字(例ではABC12345)がRequest Numberになります。

依頼時に指定されなかった場合はBLDSCが自動的に付与しません。ご注意ください。

Request Numberは,未着照会等に必要になりますので,必ず控えてください。

次の行には複数件依頼した時の最後のRequest Numberが示されますが,ARTWebでは一度に1件しか依頼できない ため,2行とも同じ番号が表示されます。

\*受理確認メールは通常30分以内に送られてきますが,24時間経過しても送られてこない場合は,代理店へお問い合 わせください。決して再依頼はおこなわないでください。(重複依頼になる場合があります。)

\*依頼が受理された後の処理状況を自動応答メールやWebで確認する方法はありません。代理店へお問い合わせく ださい(未着照会は原則として4週間経過後からです)。